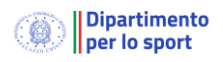

# Gestione flusso UNIEMENS tramite il Registro Nazionale delle Attività Sportive Dilettantistiche

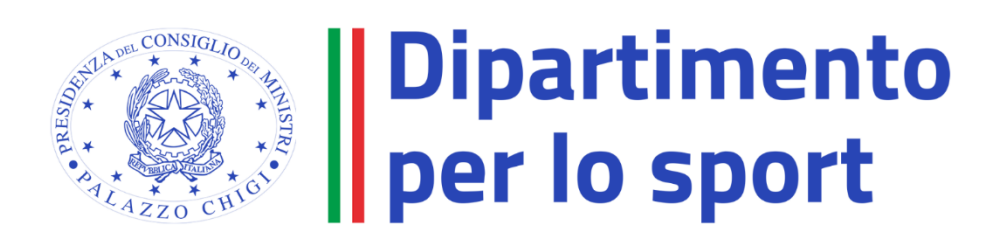

# Sommario

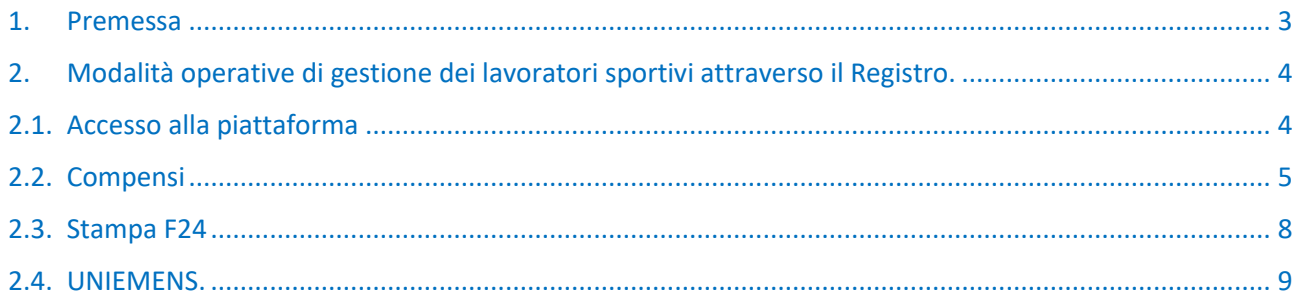

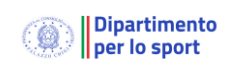

# <span id="page-2-0"></span>1. Premessa

Pubblicata il 31 ottobre 2023 la circolare completa di istruzioni INPS n. 88-2023 sulla nuova disciplina per i contributi previdenziali e assistenziali dovuti per i lavoratori del settore sportivo sia dilettantistico che professionistico a seguito dell'entrata in vigore della legge 36/ 2021 il primo luglio scorso.

L'istituto riepiloga i principali contenuti della legge delega per la riforma dello sport e la disciplina specificata dai decreti attuativi e correttivi con riguardo in particolare a:

- definizione dei lavoratori sportivi;
- regime contributivo applicabile a ciascuna categoria, tabella aliquote e con relativi adempimenti e scadenze.

Si evidenzia in primo luogo l'istituzione del Registro nazionale delle attività sportive dilettantistiche (RASD) che sarà il portale istituzionale per gli adempimenti previdenziali e assistenziali per il settore dilettantistico.

Per i lavoratori sportivi (non professionisti) dell'area del dilettantismo l'aliquota base applicabile ai fini contributivi è quindi fissata al 24%, se risultano assicurati presso altre forme obbligatorie (o titolari di pensione), ovvero al 25%, + 2,03% se non risultano assicurati presso altre forme obbligatorie.

La contribuzione va calcolata "sulla parte di compenso eccedente i primi 5.000,00 euro annui".

Il pagamento della contribuzione per i co.co.co deve essere effettuato con le regole ordinarie previste per i soggetti obbligati alla Gestione separata. Pertanto, il pagamento deve avvenire tramite modello f24 per la totalità della contribuzione dovuta, utilizzando

- la causale tributo CXX per i soggetti per i quali si applica l'aliquota complessiva al 27,03 per cento;
- la causale C10 per i soggetti per i quali si applica l'aliquota del 24 percento.

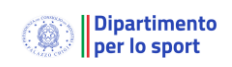

# <span id="page-3-0"></span>2. Modalità operative di gestione dei lavoratori sportivi attraverso il Registro.

Tramite l'accesso alla piattaforma informatica che gestisce il Registro nazionale delle attività sportive dilettantistiche del Dipartimento per lo Sport della Presidenza del Consiglio dei Ministri ai sensi del d.lgs. 39/2021, gli Organismi sportivi (es: FSN, DSA, EPS, AB) possono compilare e inviare le comunicazioni obbligatorie di assunzione, cessazione, trasformazione e proroga al Ministero del Lavoro per via telematica.

Sempre per tramite del Registro è possibile introdurre i compensi mensili corrisposti ai collaboratori sportivi, produrre il fusso UNIEMENS e il modello F24 relativo.

*Nota: Le illustrazioni di questo manuale fanno riferimento ad un sito di test e pertanto le informazioni visualizzate non sono da considerarsi reali.*

#### <span id="page-3-1"></span>2.1.Accesso alla piattaforma

La piattaforma informatica è disponibile all'indirizzo [https://registro.sportesalute.eu](https://registro.sportesalute.eu/) .

Nel caso un Organismo sportivo abbia dimenticato la password di accesso è possibile ripristinarla selezionando il collegamento Password dimenticata?

Una volta verificare le credenziali sarà possibile accedere all'area riservata.

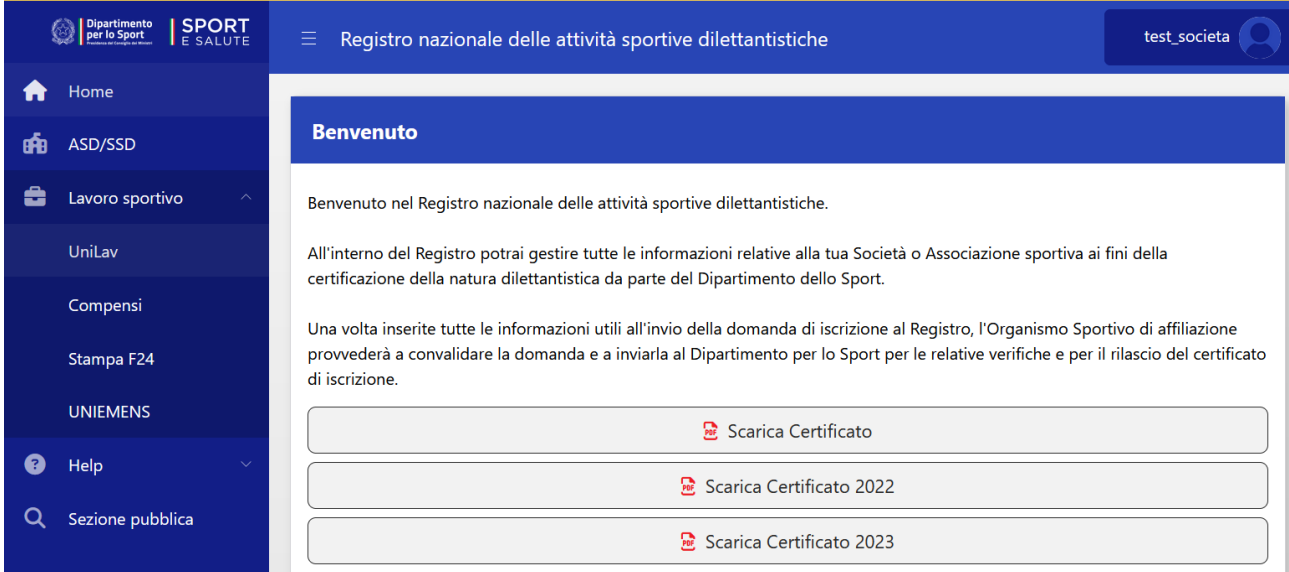

Selezionando la voce Lavoro sportivo la piattaforma consentirà di accedere alle funzioni del lavoro sportivo.

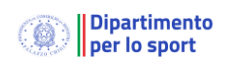

#### <span id="page-4-0"></span>2.2. Compensi

La prima azione da compiere è introdurre i compensi corrisposti ai collaboratori nel mese. A questo scopo selezionare la voce Compensi.

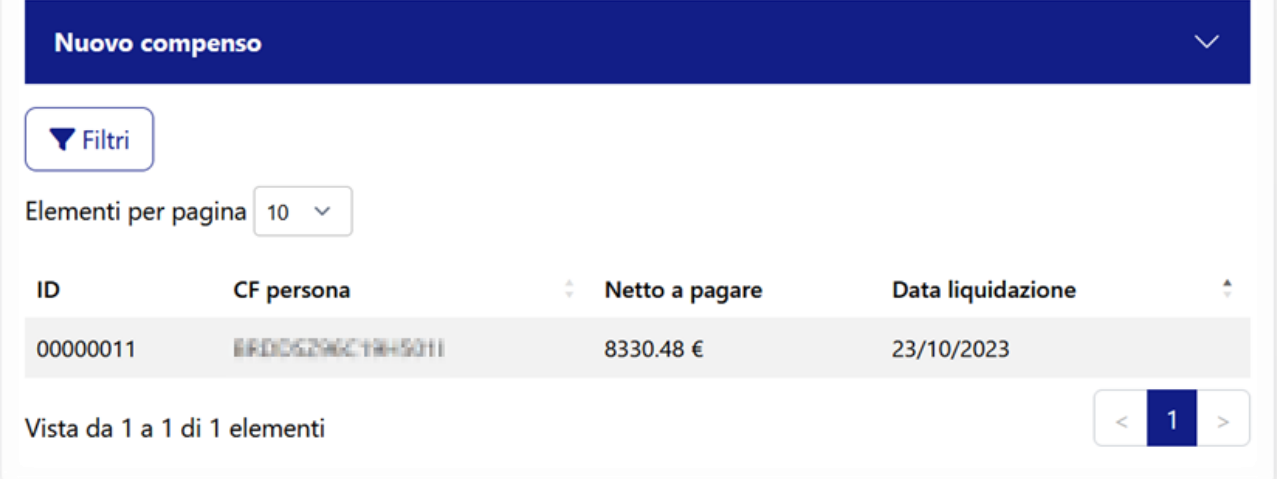

Selezionando la riga sarà possibile modificare il compenso.

Selezionando Nuova compenso sarà possibile introdurre un nuovo compenso.

Come rappresentato nella figura successiva, il modulo permette di inserire il codice fiscale della persona e il compenso ricevuto.

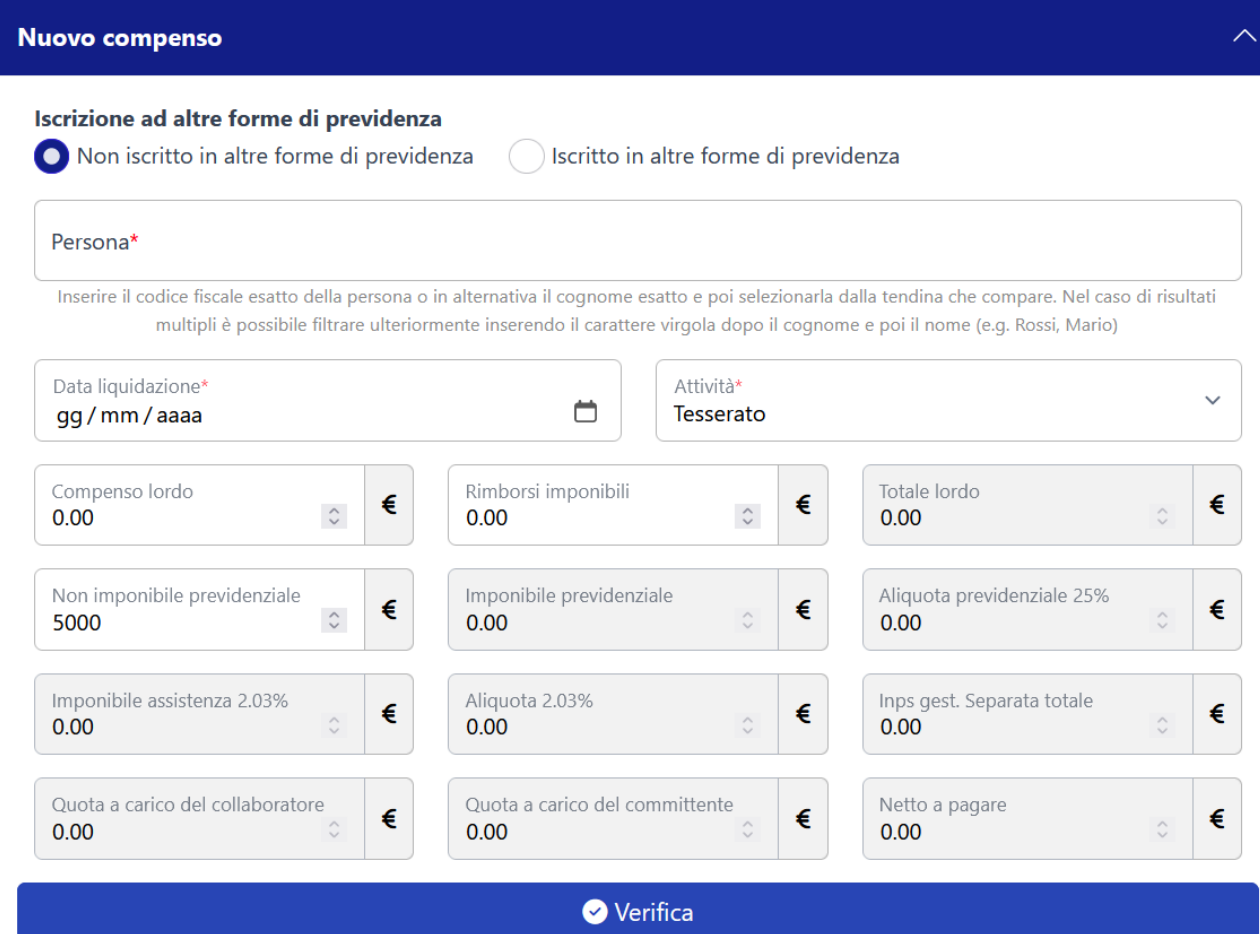

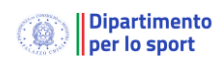

Le informazioni necessarie in questa fase sono:

- Indicazione se il collaboratore è iscritto ad altre forme di previdenza
- il codice fiscale del lavoratore, che dovrà essere di un tesserato nella stagione in corso;
- la data di liquidazione del compenso da questa data viene determinata il mese di competenza.
- L'attività svolta dal collaboratore scelta tra (allenatore, atleta, istruttore, tesserato, preparatore ecc.)
- Il compenso lordo e i rimborsi imponibili.
- Non imponibile previdenziale. In base a quanto dichiarato dal collaboratore si introdurrà l'ammontare di tale importo (massimo 5000 euro/anno). In particolare:
	- Deve essere indicata la quota non imponibile ai fini previdenziali ancora disponibile ovvero non utilizzata dal lavoratore sportivo al momento del pagamento, ovviamente riferito all'anno solare in cui viene erogato il compenso; ricordiamo che per il solo 2023 tale quota deve essere conteggiata per i compensi erogati dal mese di luglio 2023.;
	- Per una corretta compilazione del punto sopra descritto è necessario acquisire dal lavoratore sportivo i compensi di "lavoro sportivo" o "amministrativo gestionali" già ricevuti nell'anno al momento del pagamento, nel caso abbia già percepito importi pari o superiori ad euro 5.000 il campo deve essere valorizzato con un importo pari a "0"; nel caso in cui, ad esempio, abbia già ricevuto compensi pari ad euro 3.000 (utilizzati come quota non imponibile), in detto campo "non imponibile previdenziale" deve essere inserito l'importo di euro 2.000 ( 5.000 – 3.000).

### *NOTA BENE: la contribuzione viene calcolata "sulla parte di compenso eccedente i primi 5.000,00 euro annui".*

Se il collaboratore è iscritto ad altre forme di previdenza verrà visualizzata un modulo semplificato:

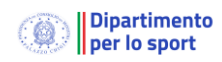

Aliquota previdenziale 24%

Quota a carico del collaboratore

€

0.00

 $0.00$ 

0.00

Inps gest. Separata totale

€

Netto a pagare

0.00

 $0.00$ 

 $\ddot{\phantom{0}}$ 

€

€

€

€

 $\hat{\cdot}$ 

Ó

#### Iscrizione ad altre forme di previdenza Non iscritto in altre forme di previdenza Seritto in altre forme di previdenza Persona\* Inserire il codice fiscale esatto della persona o in alternativa il cognome esatto e poi selezionarla dalla tendina che compare. Nel caso di risultati multipli è possibile filtrare ulteriormente inserendo il carattere virgola dopo il cognome e poi il nome (e.g. Rossi, Mario) Data liquidazione\* Attività\* Ö Tesserato gg / mm / aaaa Rimborsi imponibili Totale lordo Compenso lordo € €  $\hat{\mathcal{L}}$  $\hat{\mathcal{L}}$ 0.00 0.00 0.00 Non imponibile previdenziale Imponibile previdenziale €  $\hat{\mathcal{L}}$ 5000  $0.00$

Selezionando verifica la piattaforma verificherà la correttezza dei dati (validità codice fiscale e tesseramento) quindi sarà possibile salvare il compenso nel sistema.

€

Quota a carico del committente

Gli altri valori sono calcolati in automatico in funzione dell'iscrizione del lavoratore ad altre casse di previdenza. Nello specifico verranno adottare le seguenti formule:

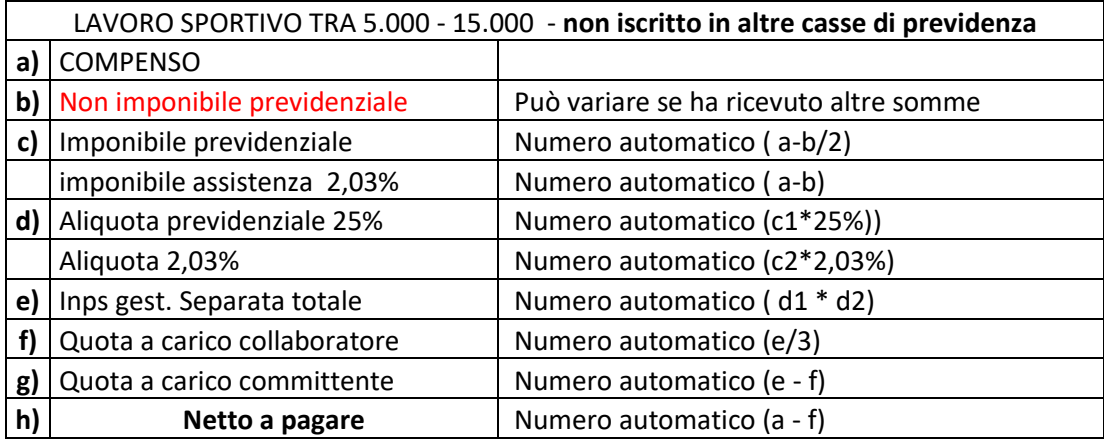

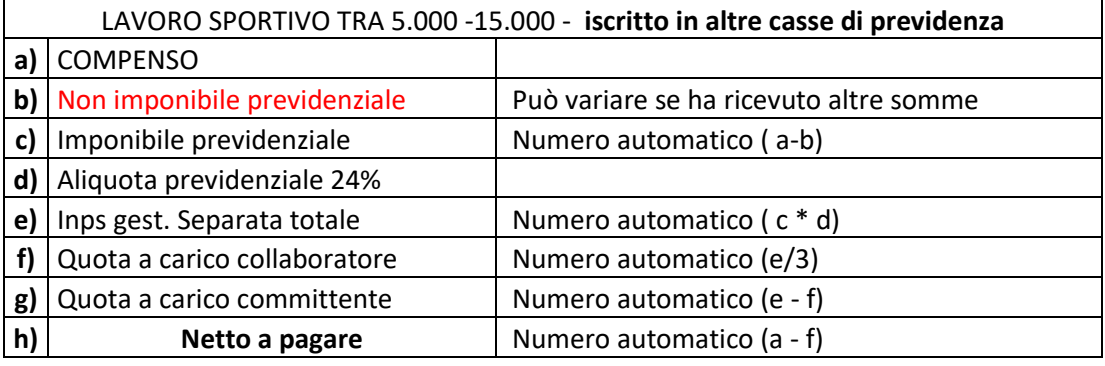

Una volta registrati i compensi nella piattaforma si potrà procedere con la produzione del modello F24 e del flusso UNIEMENS.

#### <span id="page-7-0"></span>2.3.Stampa F24

Tramite questa funzione è possibile stampare il modello F24 mensile basato sui compensi introdotti in piattaforma descritto nel precedente capitolo.

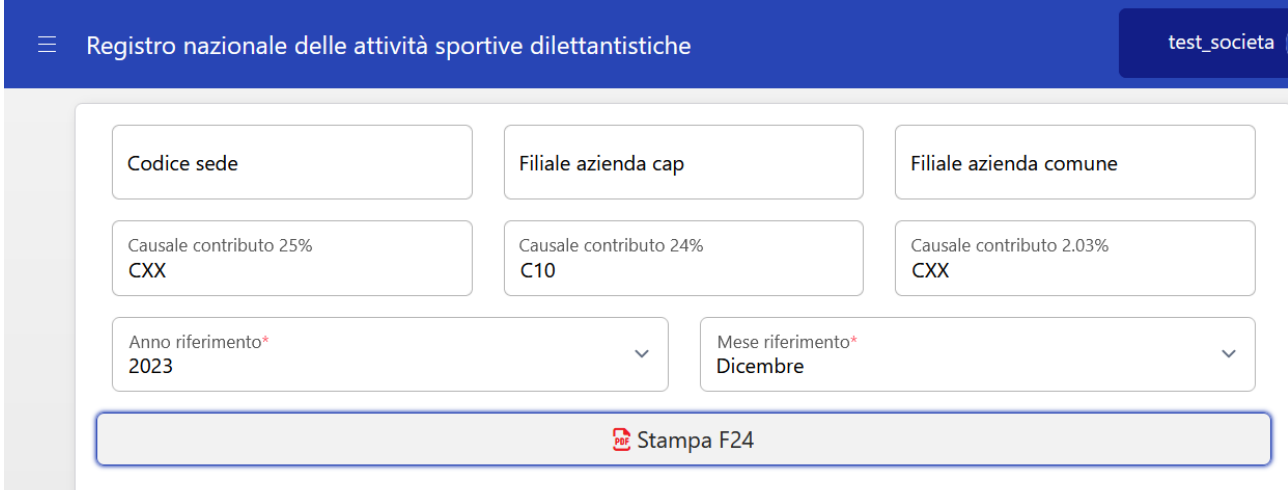

Le informazioni necessarie sono:

- Codice sede INPS (es 4905)
- CAP della filiale (es: 20137)
- Comune della filiale (es: MILANO)
- Anno di riferimento
- Mese di riferimento

Selezionando Stampa F24 verrà predisposto il modulo F24 del periodo selezionato cumulando tutte competenze INPS per i compensi introdotti nel mese.

*NOTA BENE: anche se è possibile modificare i codici delle causali questa funzionalità è riservata solo in caso di modifiche normative. Allo stato attuale non vanno assolutamente modificate.* 

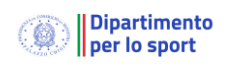

## <span id="page-8-0"></span>2.4.UNIEMENS.

Tramite questa funzione è possibile generare il flusso UNIEMENS dei contributi corrisposti ai collaboratori sportivi basato sui compensi introdotti in piattaforma.

Si consiglia, quindi, prima di verificare i compensi inseriti nello stesso periodo, di fare la stampa F24, e di verificare, quindi, se ci siano contributi da corrispondere nel mese. La funzionalità UNIEMENS caricherà tutti i lavoratori che hanno ricevuto un compenso nel mese selezionato e con imponibile previdenziale diverso da zero.

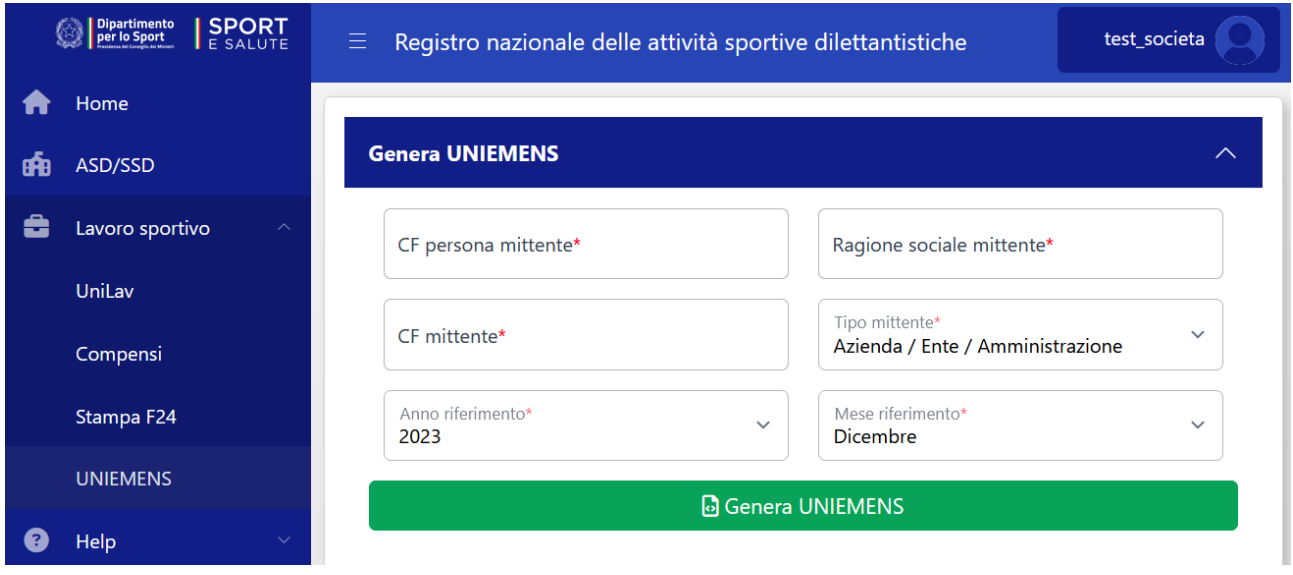

Ricordiamo che il processo di trasmissione del flusso ad INPS si articola in due passi:

- 1. Il committente tramite un soggetto delegato e abilitato da INPS produrrà un file utilizzando una nuova funzionalità del RASD, secondo il formato previsto da INPS (XML) contenente gli UNIEMENS di competenza.
- 2. Tale file sarà poi validato tramite il software messo a disposizione dall'INPS e caricato dal soggetto abilitato sul portale dell'INPS secondo le modalità già in uso.

Le informazioni necessarie sono relative ad indicare chi sarà il soggetto delegato alla trasmissione ad INPS (mittente) e il periodo di riferimento. In particolare:

- Codice fiscale della persona fisica del soggetto abilitato
- Ragione Sociale del soggetto abilitato.
- Codice fiscale del soggetto abilitato
- Tipo soggetto abilitato tramite cui indicare se il mittente/abilitato è una asd/ente o un esperto contabile/lavoro /avvocato oppure una associazione di categoria.
- Anno di riferimento
- Mese di riferimento

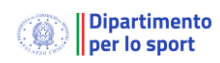

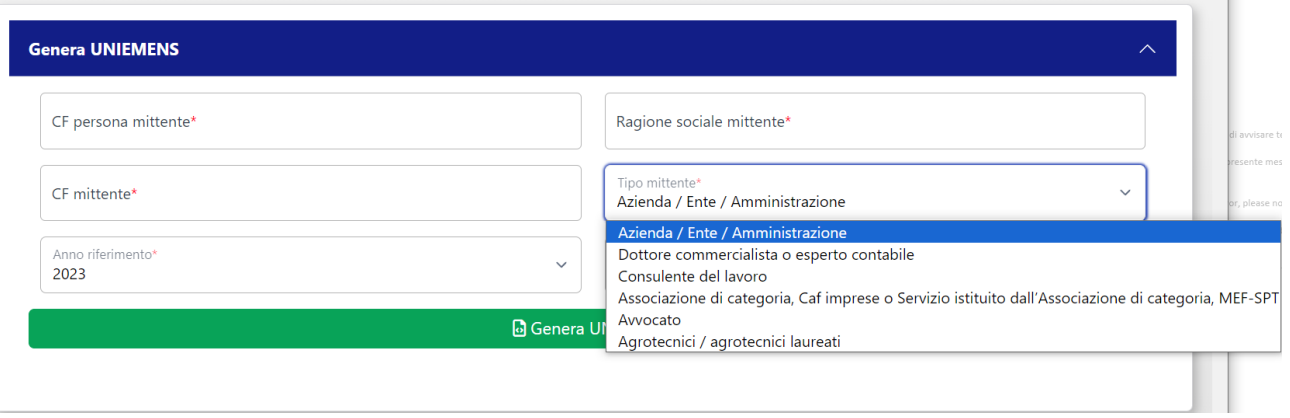